## LION Shared Objects – Scheduler Instructions

1. To view the Schedule at **objects.lioninc.org** and to create your personal login, you must first use the shared password "lionobjects" to gain access

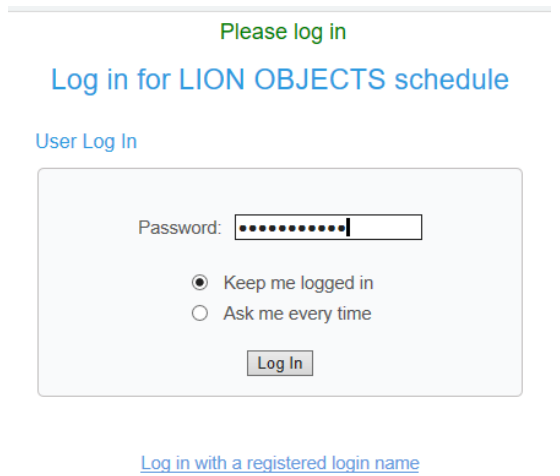

2. At this point, you can view the Schedule, but cannot place reservations. To create your personal login, click the "sign in" link

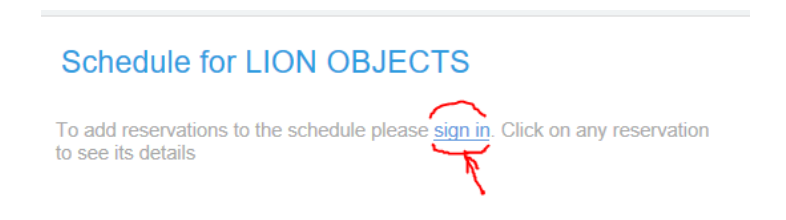

3. Now, click "Create a new user account" to create your personal account.

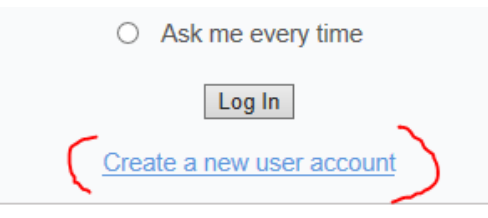

4. We ask for email address, name, phone, and library, so that when you have reservations, the other libraries can contact you.

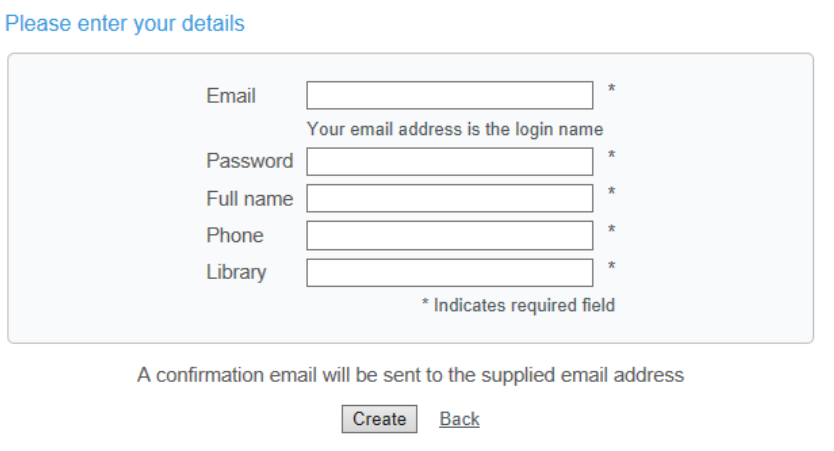

- 5. Use this login for future access to view the Schedule and to make reservations.
- 6. You can view the Schedule of any Object by clicking on the Object name.

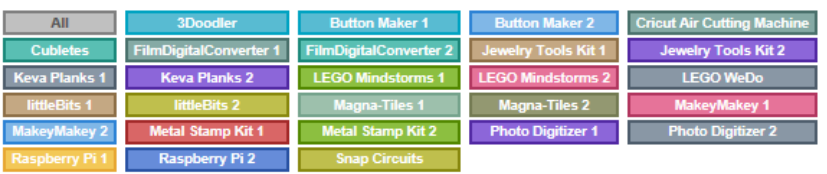

- 7. Pick a starting date by clicking on the calendar.
- 8. You will get a popup box with your account info. Select an end date (the default is 14 days). You can also choose your object from the dropdown menu.

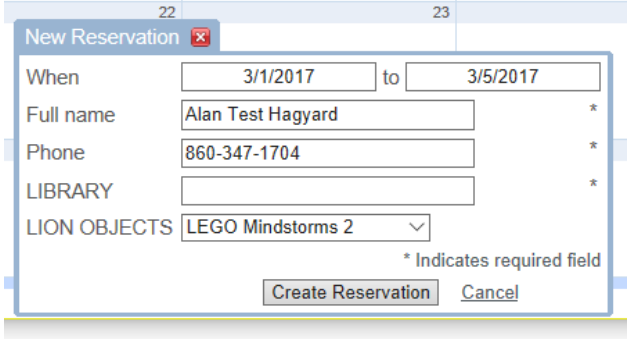

You can use any date in the future to start your reservation. You can look back in the calendar to see who last had the object, as it may still be at that library.